# **Οδηγίες Χρήσης**

# **Εφαρμογής Βελτίωσης Περιεχομένου δήλωσης Ε9**

# **1. Οθόνη εισόδου στην εφαρμογή βελτίωσης περιεχομένου Δηλώσεων Ε9**

Για την είσοδο στην εφαρμογή απαιτείται να συμπληρωθούν (Εικόνα 1):

- Ο Α.Φ.Μ. του υπόχρεου.
- Ο Ειδικός Κωδικός που αναγράφεται στην ειδοποίηση.
- **Ο Αριθμός Ειδοποίησης του εκκαθαριστικού της δήλωσης Φορολογίας Εισοδήματος του οικονομικού έτους 2008** ή προγενέστερου (μέχρι το 2005) εάν δεν έχει εκδοθεί εκκαθαριστικό σημείωμα για το οικ. έτος 2008.

Σε περίπτωση που δεν υπάρχει εκκαθαριστικό, θα χρειαστεί ο Αριθμός Δελτίου Ταυτότητας ή Διαβατηρίου που έχει δηλωθεί στο μητρώο του TAXIS. Τα σχετικά στοιχεία πρέπει να εισαχθούν χωρίς κενά και με ελληνικούς χαρακτήρες π.χ. ΑΒ999999.

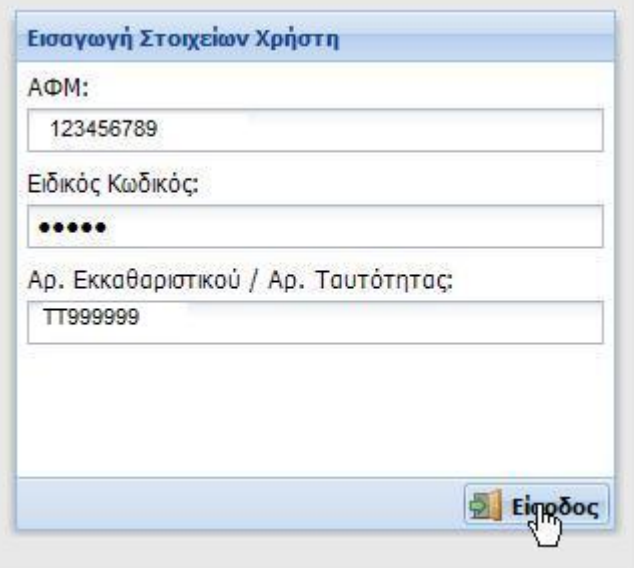

#### **Εικόνα 1**

Σε περίπτωση που τα στοιχεία που δόθηκαν είναι λανθασμένα (το λάθος είναι σε ένα από τα τρία στοιχεία που δόθηκαν και όχι απαραίτητα στον ειδικό κωδικό που σβήνεται), θα εμφανιστεί κατάλληλο μήνυμα και θα πρέπει να επαληθευτεί η ορθότητά τους. (Εικόνα 2).

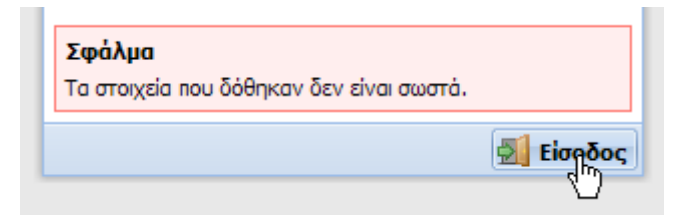

# **Εικόνα 2**

# **2. Κεντρικό Μενού επιλογών (Αρχική Σελίδα)**

Στο κεντρικό μενού επιλογών υπάρχουν διαθέσιμες οι παρακάτω επιλογές :

# **Στοιχεία Υποχρέου, Συζύγου και [Προστατευόμενων](http://e9dev.slidev.eu/Main/Help/2/Header.aspx) Τέκνων**

Αντιστοιχεί στην πρώτη σελίδα του εντύπου Ε9 και παρουσιάζει τα στοιχεία του υποχρέου, της συζύγου και των προστατευόμενων τέκνων εφόσον έχουν εμπράγματα δικαιώματα σε ακίνητα.

# **Πίνακας 1 – Στοιχεία Κτισμάτων και [Οικοπέδων](http://e9dev.slidev.eu/Main/Help/2/Estate.aspx)**

Περιέχει τα στοιχεία οικοπέδων (εντός σχεδίου ή οικισμού) και κτισμάτων (εντός και εκτός σχεδίου).

# **Πίνακας 2 – Στοιχεία [Αγροτεμαχίων](http://e9dev.slidev.eu/Main/Help/2/Estate.aspx)**

Περιέχει τα στοιχεία αγροτεμαχίων (γήπεδα – εκτάσεις που είναι εκτός σχεδίου πόλης ή εκτός οικισμού).

## **[Περιγραφή](http://e9dev.slidev.eu/Main/Help/2/Errors.aspx) Λαθών προς Διόρθωση**

Εμφανίζεται μια γενική επισκόπηση των προβλημάτων που παρουσιάζει η δήλωση.

# **Οριστική [Υποβολή](http://e9dev.slidev.eu/Main/Help/2/Submission.aspx)**

Χρησιμοποιείται για την υποβολή της δήλωσης μετά την ολοκλήρωση της διαδικασίας διόρθωσης και εισαγωγής όλων των περιουσιακών δικαιωμάτων.

# **Εικόνα [Δήλωσης](http://e9dev.slidev.eu/Main/Help/2/Export.aspx) (PDF)**

Δημιουργεί σε εκτυπώσιμη μορφή (αρχείο τύπου PDF) την προσωρινή εικόνα της δήλωσής σας.

## **3. Οθόνη Στοιχείων Υποχρέου, Συζύγου και Τέκνων**

Η συγκεκριμένη οθόνη επιτρέπει διορθώσεις στα στοιχεία της συζύγου ή των προστατευόμενων τέκνων. Διορθώσεις γίνονται μόνο σε εγγραφές με πεδία που έχουν σημειωθεί από την εφαρμογή ως λανθασμένα και εμφανίζονται με κόκκινο χρώμα. Τα υπόλοιπα στοιχεία δεν μεταβάλλονται (Εικόνα 1).

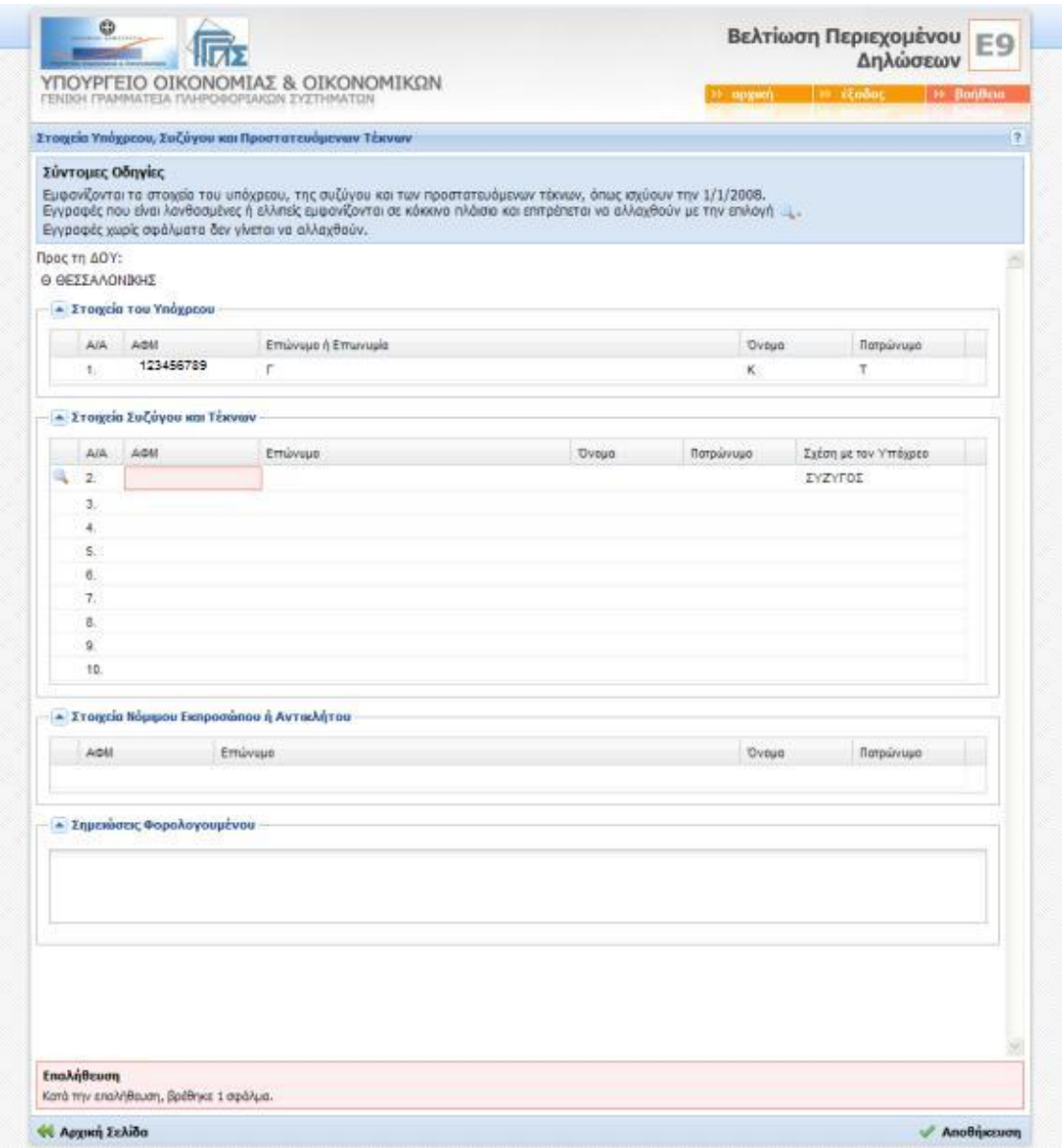

## **Εικόνα 1**

Στο κάτω μέρος της οθόνης εμφανίζεται το σύνολο των λαθών που βρέθηκαν. Αφήνοντας το δείκτη του ποντικιού πάνω στο συγκεκριμένο πεδίο που χρήζει διόρθωσης, εμφανίζεται η περιγραφή του σφάλματος που εντοπίστηκε (Εικόνα 2).

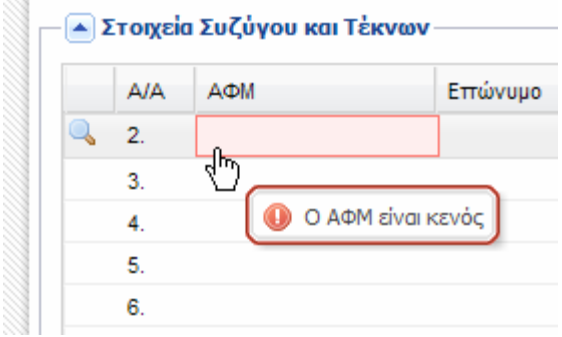

**Εικόνα 2** 

Επιλέγοντας το σύμβολο ή κάνοντας κλικ σε οποιοδήποτε σημείο της εγγραφής εμφανίζεται η φόρμα διόρθωσης (Εικόνα 3).

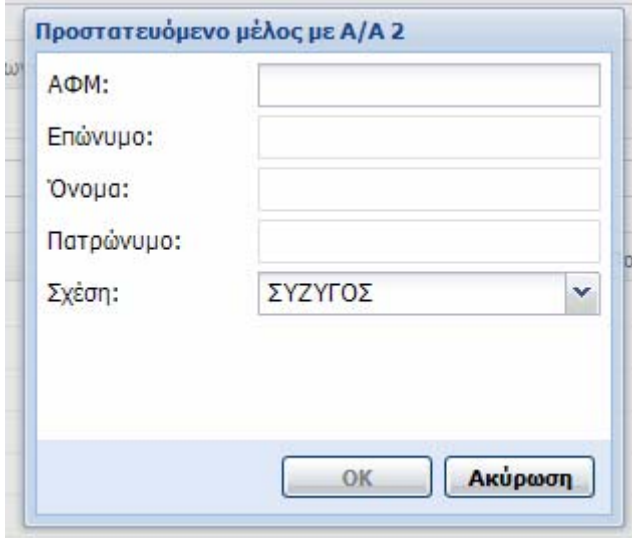

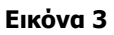

Συμπληρώνεται ο ΑΦΜ ή/και η σχέση με τον υπόχρεο και η εφαρμογή ανακτά αυτόματα από το μητρώο φυσικών προσώπων τα αρχικά του προσώπου που αντιστοιχεί στον ΑΦΜ που δόθηκε (Εικόνα 4).

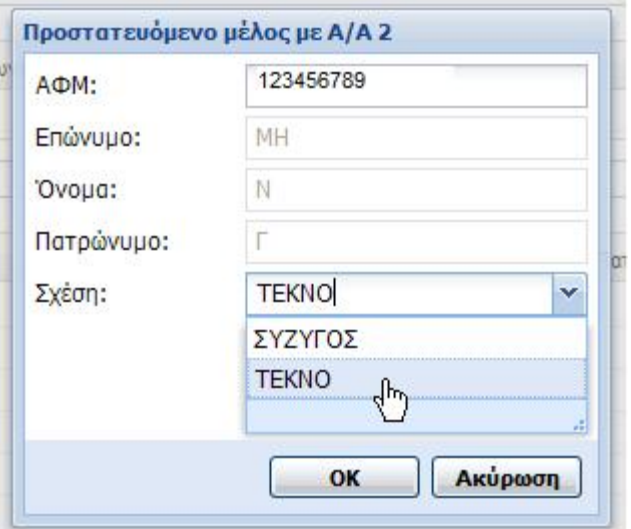

# **Εικόνα 4**

Σε περίπτωση λανθασμένων στοιχείων, η εφαρμογή ενημερώνει το χρήστη με σχετικό μήνυμα (Εικόνα

5).

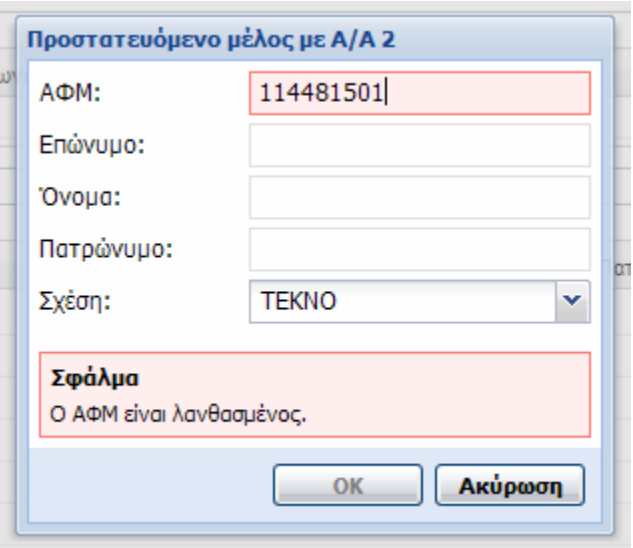

#### **Εικόνα 5**

Εφόσον η διαδικασία της διόρθωσης είναι επιτυχημένη, η εφαρμογή σημειώνει τα πεδία που διορθώθηκαν με ένα κόκκινο σημάδι (Εικόνα 6).

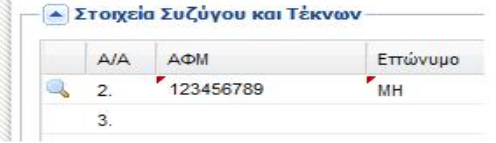

## **Εικόνα 6**

Σελίδα **6** από **30**

## **Αποθήκευση Διορθώσεων**

Όταν ολοκληρωθεί η διόρθωση όλων των σημειωμένων σφαλμάτων καταχωρούνται οι αλλαγές επιλέγοντας «Αποθήκευση» (Εικόνα 7).

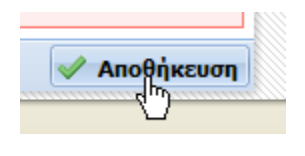

**Εικόνα 7** 

Εφόσον τα στοιχεία είναι σωστά, εμφανίζεται μήνυμα για την επιτυχή καταχώρηση (Εικόνα 8).

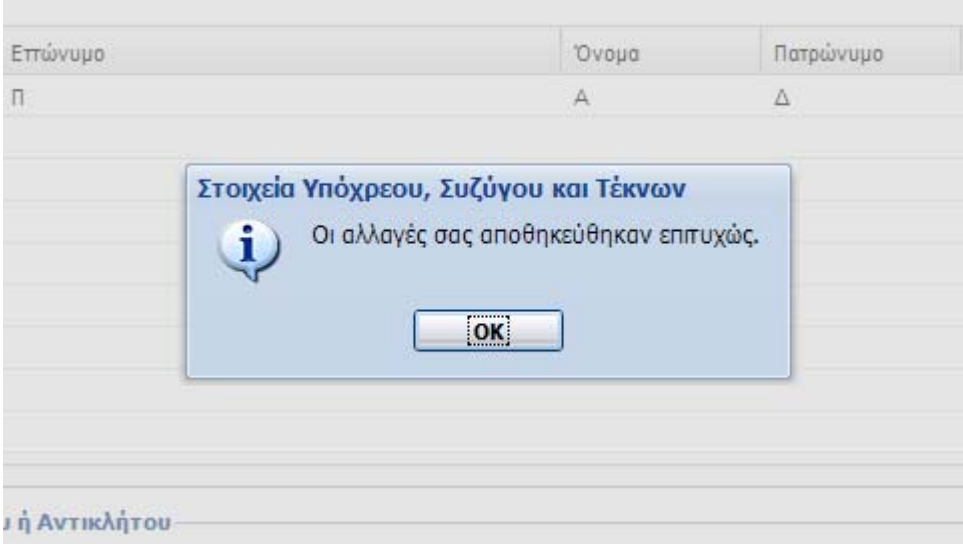

#### **Εικόνα 8**

Σε αντίθετη περίπτωση, τα πεδία που παραμένουν λανθασμένα σημειώνονται εκ νέου από την εφαρμογή και πρέπει να ακολουθηθεί ξανά η διαδικασία διόρθωσης που ήδη περιγράφηκε.

Σημειώνεται ότι η εφαρμογή δεν αποθηκεύει διορθώσεις που περιέχουν λάθη. Επίσης, αν μεταβείτε σε άλλη σελίδα ή κλείσει το παράθυρο του φυλλομετρητή, χωρίς να έχει εμφανιστεί πρώτα το μήνυμα επιβεβαίωσης (Εικόνα 8), οποιεσδήποτε διορθώσεις χάνονται.

Μετά από επιτυχημένη καταχώρηση και έως την τελική υποβολή, από το κεντρικό μενού της εφαρμογής υπάρχει η δυνατότητα εκ νέου αλλαγής των πεδίων που ήταν αρχικά σημειωμένα ως λανθασμένα.

Η συγκεκριμένη οθόνη επιτρέπει διορθώσεις όλων των στοιχείων κτισμάτων και οικοπέδων που περιλαμβάνονται στη δήλωση (Εικόνα 1).

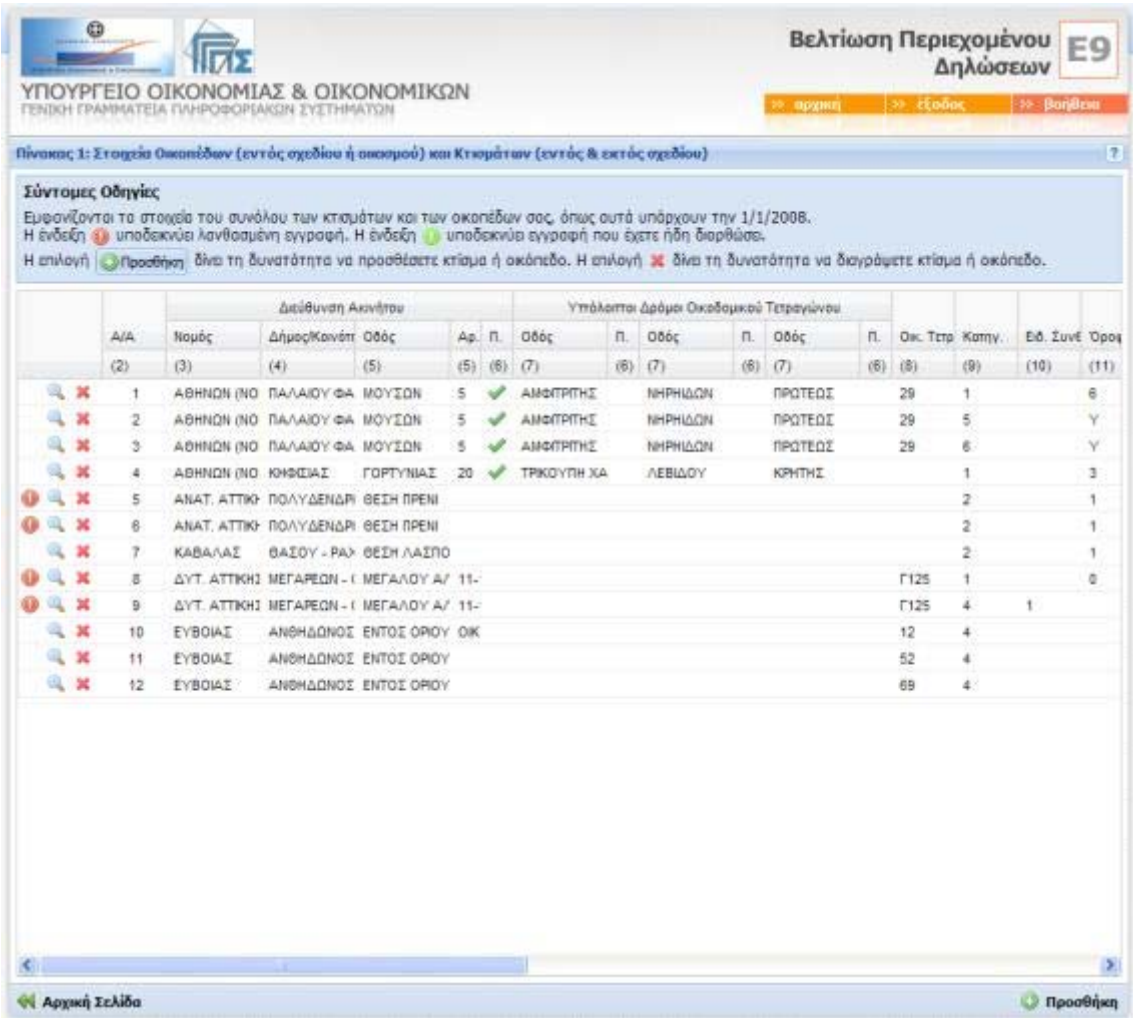

# **Εικόνα 1**

Οι εγγραφές που απαιτούν διόρθωση σημειώνονται με το σύμβολο ... Αφήνοντας το δείκτη του ποντικιού πάνω από το σύμβολο, εμφανίζεται το πλήθος των σφαλμάτων που ανιχνεύθηκαν στο συγκεκριμένο κτίσμα ή οικόπεδο (Εικόνα 2).

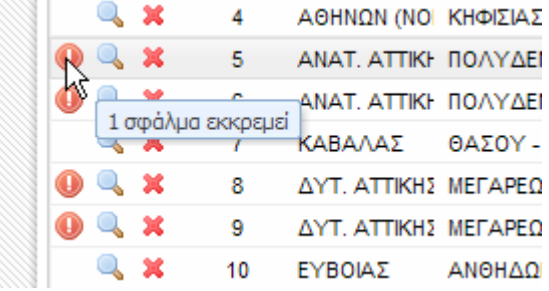

# **Εικόνα 2**

Επιλέγοντας το σύμβολο ή κάνοντας κλικ σε οποιοδήποτε σημείο εγγραφής εμφανίζεται η φόρμα διόρθωσης, που περιέχει αναλυτικά τα στοιχεία του κτίσματος ή και οικοπέδου που αντιστοιχούν στην εγγραφή, επιτρέποντας την αλλαγή των λανθασμένων στοιχείων. Σημειώνεται ότι η διόρθωση είναι δυνατή ακόμα και για εγγραφές που δεν έχουν σημειωθεί ως λανθασμένες.

Για την προσθήκη ενός καινούριου κτίσματος ή οικοπέδου χρησιμοποιείται η οθόνη εισαγωγής η οποία εμφανίζεται με την επιλογή «Προσθήκη» στο κάτω δεξιά μέρος της οθόνης (Εικόνα 3).

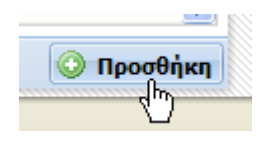

**Εικόνα 3** 

Για τη διαγραφή των στοιχείων μιας συγκεκριμένης εγγραφής χρησιμοποιείται το σύμβολο (Εικόνα 4).

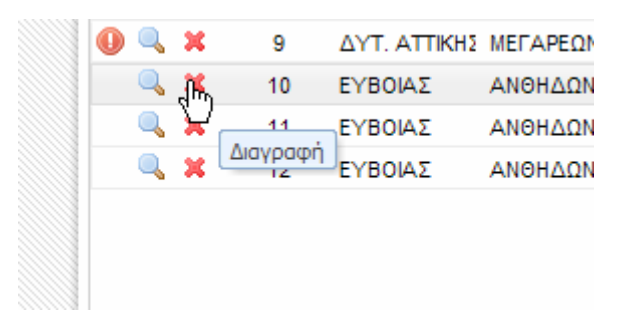

**Εικόνα 4** 

## **5. Οθόνη Διόρθωσης/Εισαγωγής**

Η οθόνη «Στοιχεία Οικοπέδου/Κτίσματος» επιτρέπει την εισαγωγή ή διόρθωση των στοιχείων ενός κτίσματος ή οικοπέδου (Εικόνα 5).

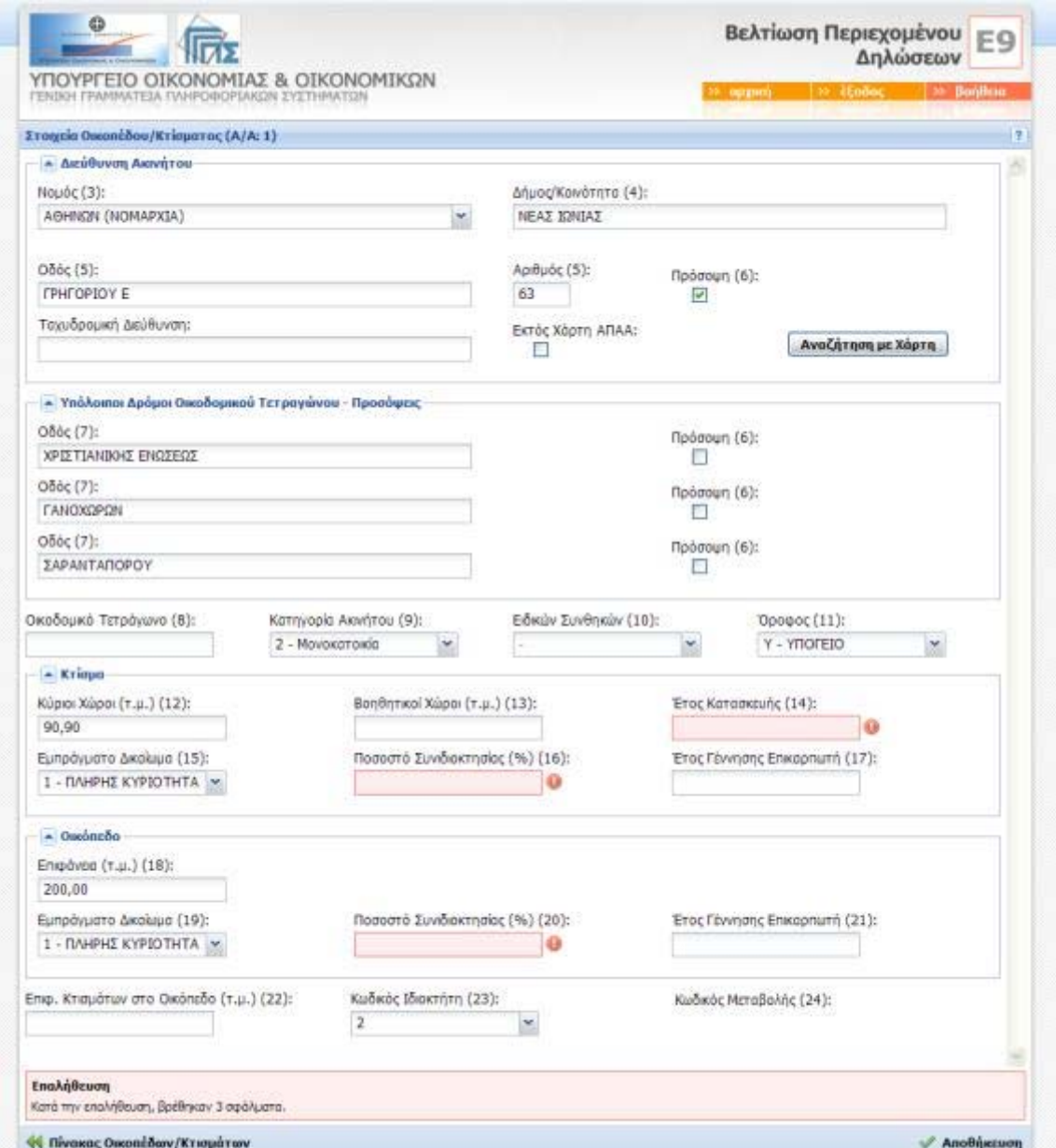

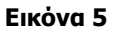

Στο κάτω μέρος της οθόνης εμφανίζεται το σύνολο των λαθών που βρέθηκαν, ενώ τα πεδία που απαιτούν διόρθωση σημειώνονται με κόκκινο χρώμα και δεξιά τους εμφανίζεται το σύμβολο . Αφήνοντας το δείκτη του ποντικιού πάνω από το συγκεκριμένο σύμβολο εμφανίζεται η περιγραφή του σφάλματος που ανιχνεύθηκε (Εικόνα 6).

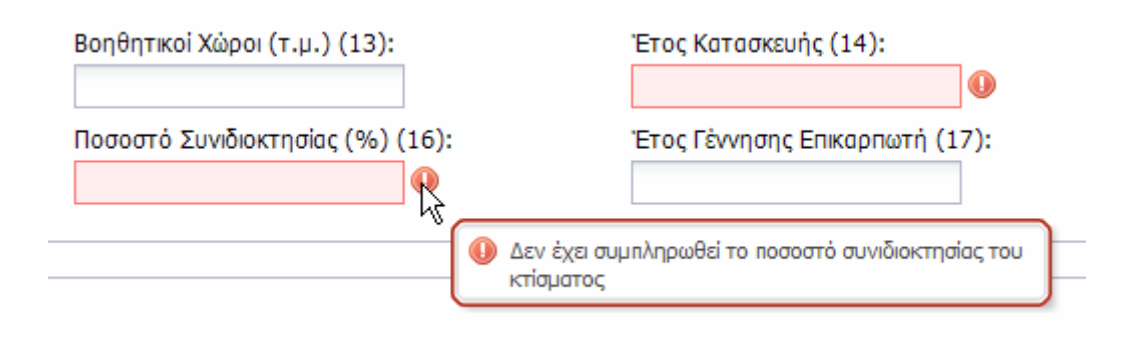

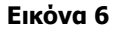

# **Διόρθωση Στοιχείων Θέσης Ακινήτου**

Για τον ακριβή προσδιορισμό της θέσης ενός ακινήτου και την ταυτοποίηση της με τη βάση του Υπουργείου Οικονομίας και Οικονομικών, η εφαρμογή παρέχει κάποια βοηθήματα κατά τη διόρθωση των σχετικών πεδίων.

# **Νομός**

Χρησιμοποιώντας το σύμβολο **ε**μφανίζεται η πλήρης λίστα των νομών της Ελλάδας από όπου μπορεί να γίνει απευθείας η επιλογή (Εικόνα 7).

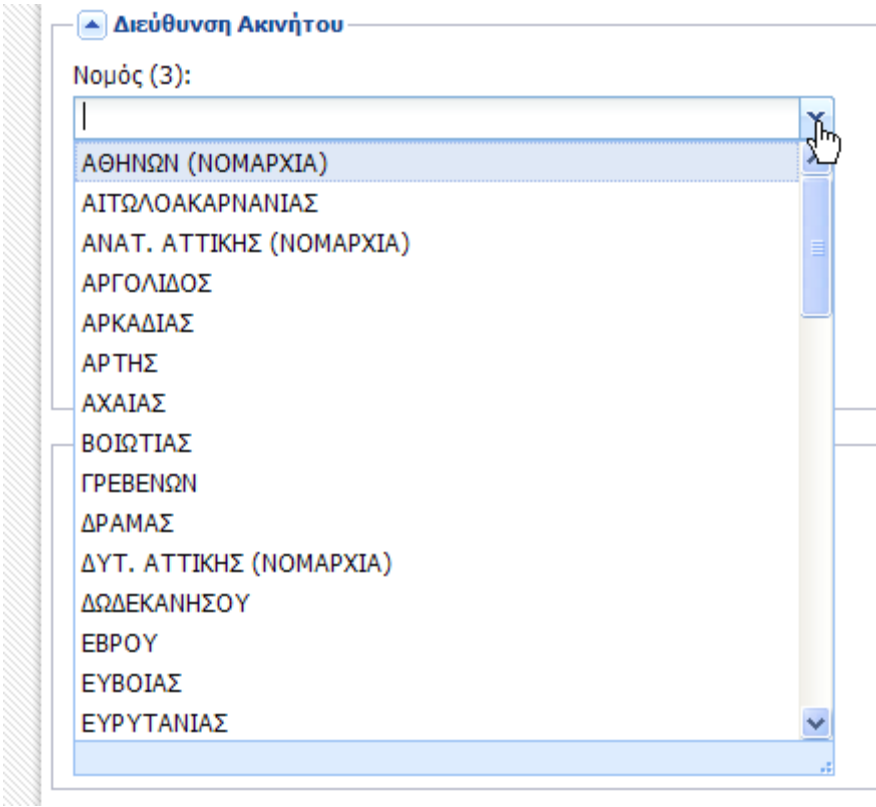

## **Εικόνα 7**

Οι επιλογές της λίστας ελαττώνονται αν πληκτρολογηθούν ένα ή περισσότερα γράμματα (Εικόνα 8).

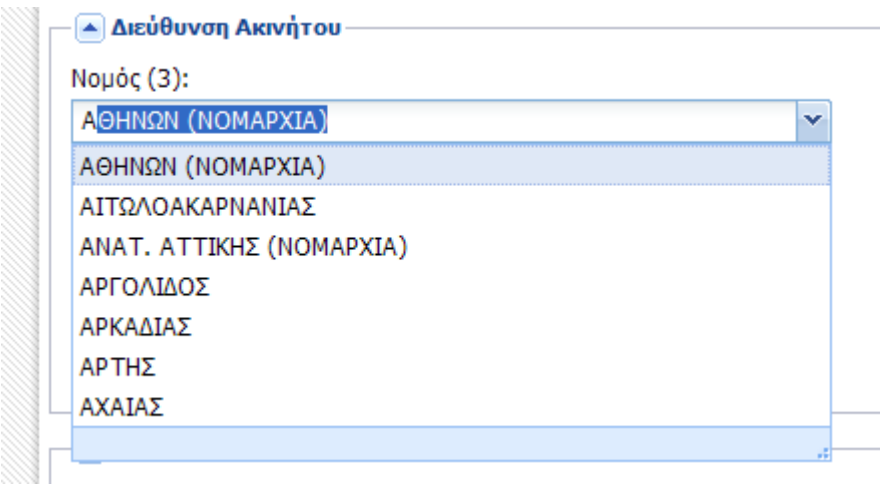

#### **Εικόνα 8**

Στην Εικόνα 8, έχει πληκτρολογηθεί το γράμμα Α (άλφα), οπότε αυτόματα οι επιλογές της λίστας περιορίζονται σε αυτές που αρχίζουν με το συγκεκριμένο γράμμα.

Σημειώνεται ότι, για δικαιώματα που βρίσκονται στο νομό Αττικής, αντί για το νομό πρέπει να επιλεχθεί η αντίστοιχη νομαρχία (Αθηνών, Πειραιώς, Ανατολικής ή Δυτικής Αττικής).

## **Δήμος / Κοινότητα**

Εφόσον επιλεγεί νομός, πρέπει να επιλεγεί ο δήμος ή η κοινότητα που ανήκει το ακίνητο. Επειδή δεν είναι πρακτικό να εμφανιστεί λίστα με όλους τους δήμους και τις κοινότητες, η εφαρμογή απαιτεί να συμπληρωθούν τουλάχιστον 2 γράμματα από το όνομα, πριν την εμφάνιση της λίστας (Εικόνα 9).

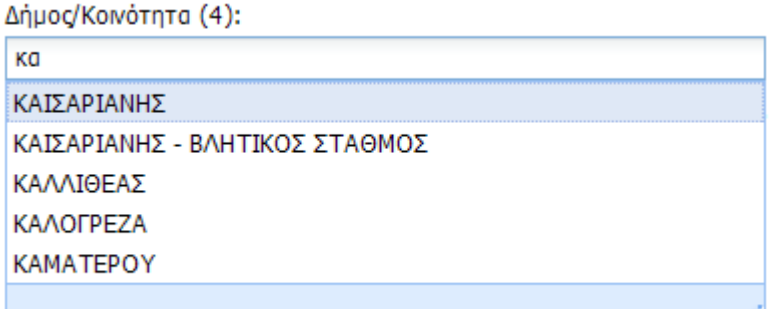

## **Εικόνα 9**

Στην Εικόνα 9, έχει επιλεγεί ως νομός η Νομαρχία Αθηνών και έχουν πληκτρολογηθεί τα γράμματα KA.

Στην περίπτωση που δεν έχει επιλεγεί νομός, η λίστα των δήμων/κοινοτήτων που εμφανίζεται περιλαμβάνει και την πληροφορία του νομού (Εικόνα 10). Με την επιλογή του δήμου συμπληρώνεται αυτόματα και το πεδίο του νομού.

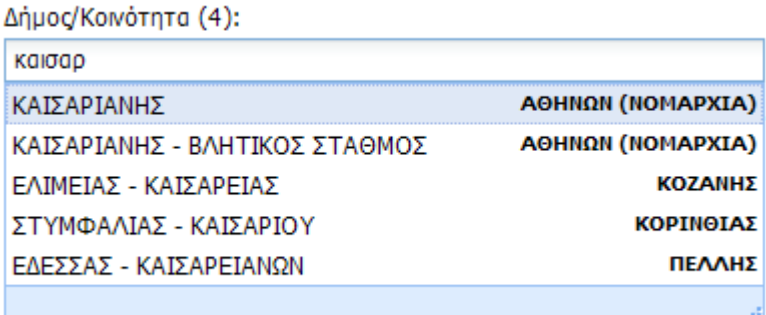

#### **Εικόνα 10**

Εφόσον ο δήμος ή η κοινότητα που επιλέχθηκε είναι εντός του συστήματος Αντικειμενικού Προσδιορισμού Αξίας Ακινήτων (ΑΠΑΑ), συμπληρώνονται τα στοιχεία των οδών που περικλείουν το οικοδομικό τετράγωνο του ακινήτου. Σε περίπτωση που ο δήμος ή η κοινότητα που επιλέχθηκε είναι εκτός ΑΠΑΑ, εμφανίζεται μήνυμα (Εικόνα 11) και δεν είναι απαραίτητη η συμπλήρωση όλων των οδών.

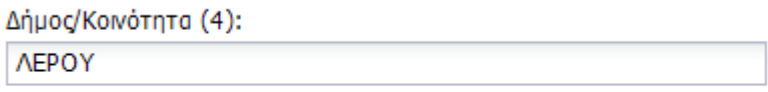

Ο επιλεγμένος Δήμος/Κοινότητα είναι εκτός ΑΠΑΑ

-al

#### **Εικόνα 11**

#### **Οδοί Οικοδομικού Τετραγώνου**

Μετά τη συμπλήρωση και ταυτοποίηση του νομού και του δήμου/κοινότητας και εφόσον είναι εντός ΑΠΑΑ, μπορούν να συμπληρωθούν τα στοιχεία των οδών που περικλείουν το οικοδομικό τετράγωνο στο οποίο ανήκει το ακίνητο.

Η διαδικασία συμπλήρωσης των οδών είναι παρόμοια με τη διαδικασία συμπλήρωσης δήμου/κοινότητας. Συμπληρώνεται ένας ελάχιστος αριθμός γραμμάτων και ύστερα επιλέγεται η ονομασία της οδού από τη λίστα που προτείνεται από την εφαρμογή. Στο πεδίο της διεύθυνσης απαιτείται να συμπληρωθούν 3 τουλάχιστον γράμματα, στη 1<sup>η</sup> από τις υπόλοιπες οδούς 2 τουλάχιστον γράμματα, ενώ για την 2<sup>η</sup> και 3<sup>η</sup> οδό οι επιλογές εμφανίζονται άμεσα, χωρίς να απαιτείται να συμπληρωθεί κάποιο γράμμα.

#### **Διόρθωση Στοιχείων Θέσης Ακινήτου με Χάρτη**

Για την διόρθωση των οδών που περικλείουν ένα οικοδομικό τετράγωνο, μπορεί εναλλακτικά να χρησιμοποιηθεί η δυνατότητα εντοπισμού με τη βοήθεια χάρτη. Εφόσον έχει συμπληρωθεί ο νομός, ο δήμος ή η κοινότητα και το δημοτικό ή κοινοτικό διαμέρισμα/ οικισμός, με την επιλογή «Αναζήτηση με Χάρτη», (Εικόνα 12) μπορεί να εντοπιστεί το οικοδομικό τετράγωνο του ακινήτου.

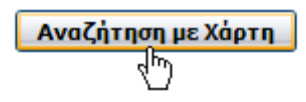

#### **Εικόνα 12**

Με την επιλογή «Αναζήτηση με χάρτη», η εφαρμογή εμφανίζει ένα διαδραστικό χάρτη του δήμου ή της κοινότητας ή οικισμού που έχει επιλεγεί. Εφόσον έχει δοθεί η διεύθυνση, ο χάρτης εμφανίζεται εστιασμένος στο συγκεκριμένο δρόμο ο οποίος σημειώνεται με πράσινο χρώμα. (Εικόνα 13).

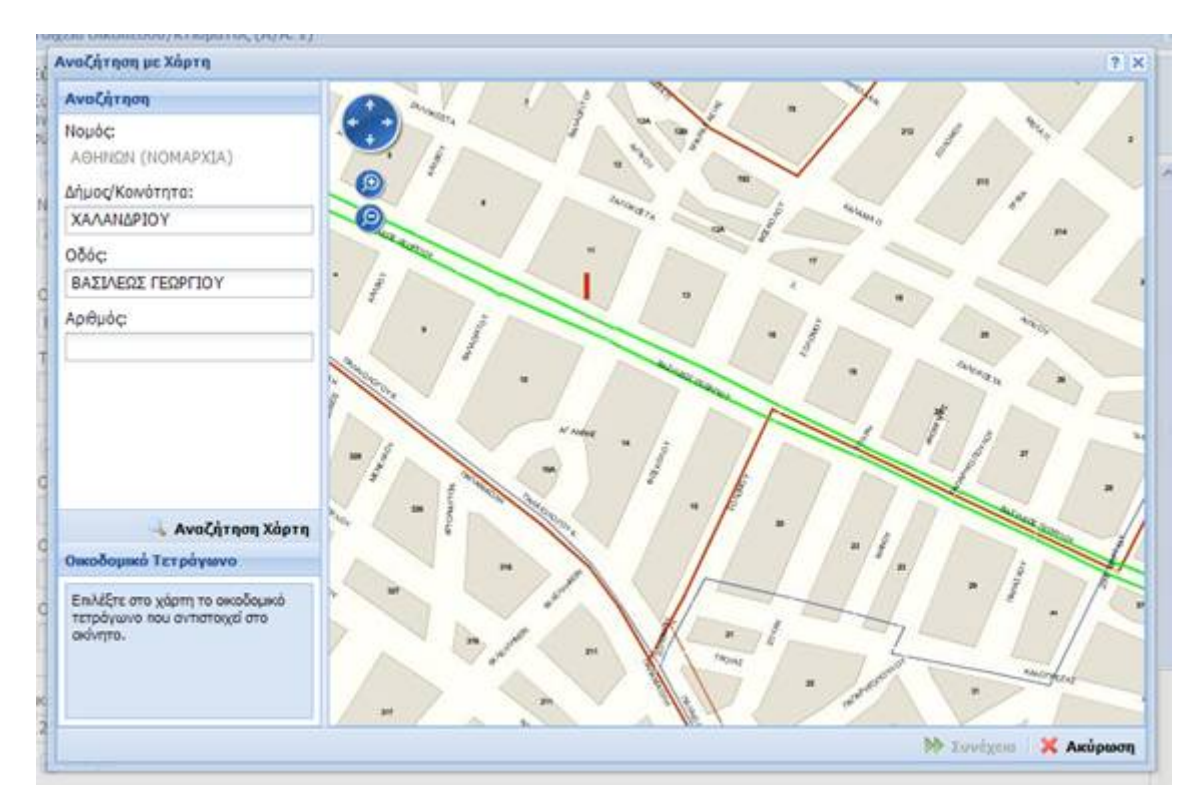

#### **Εικόνα 13**

Η πλοήγηση στο χάρτη γίνεται με πατημένο το αριστερό πλήκτρο του ποντικιού και μετακίνηση του προς την επιθυμητή κατεύθυνση. Για μεγέθυνση ή σμίκρυνση του χάρτη, χρησιμοποιείται η ροδέλα του ποντικιού. Εναλλακτικά, μπορούν να χρησιμοποιηθούν τα εργαλεία που εμφανίζονται στην άνω αριστερή γωνία του χάρτη (Εικόνα 14).

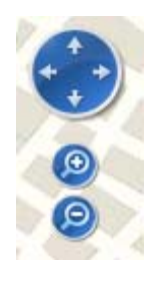

## **Εικόνα 14**

Η επιλογή οικοδομικού τετραγώνου γίνεται με διπλό κλικ του ποντικιού. Αν το σημείο που επιλεχθεί ανήκει σε κάποιο οικοδομικό τετράγωνο, τότε αυτό θα αλλάξει χρώμα (Εικόνα 15).

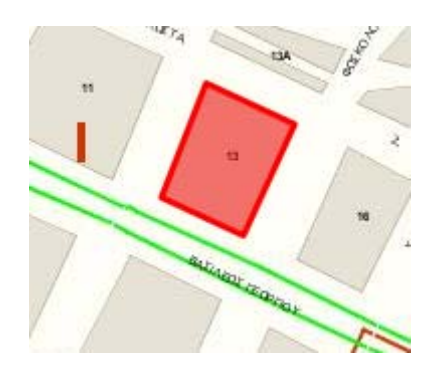

## **Εικόνα 15**

Ταυτόχρονα, στο κάτω αριστερό μέρος του παραθύρου, θα εμφανιστούν τα ονόματα των οδών που περικλείουν το οικοδομικό τετράγωνο (Εικόνα 16).

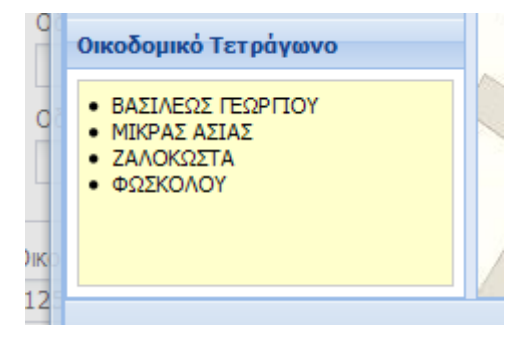

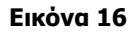

Για μεταφορά σε κάποιο άλλο σημείο του χάρτη (μέσα στον ίδιο Νομό), μπορεί να χρησιμοποιηθεί η διαδικασία της αναζήτησης, στο πάνω αριστερό μέρος του παραθύρου. Επιλέγοντας δήμο/κοινότητα και οδό και στη συνέχεια «Αναζήτηση Χάρτη» (Εικόνα 17), ο χάρτης θα εστιάσει στο σημείο που δόθηκε και η οδός που επιλέχθηκε θα εμφανιστεί με πράσινο χρώμα.

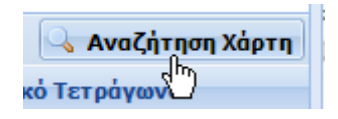

Σελίδα **15** από **30**

## **Εικόνα 17**

Εφόσον επιλεγεί το οικοδομικό τετράγωνο, και κάνοντας κλικ με το ποντίκι στη «Συνέχεια» (Εικόνα 18) εμφανίζεται οθόνη επιλογής κυρίας οδού και προσόψεων.

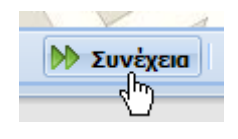

#### **Εικόνα 18**

Στην οθόνη επιλογής κυρίας οδού και προσόψεων, εμφανίζονται τα ονόματα των οδών που περικλείουν το οικοδομικό τετράγωνο που επιλέχθηκε. Χρησιμοποιώντας το ποντίκι και κάνοντας κλικ στην αντίστοιχη στήλη σημειώνεται ποια από όλες είναι η διεύθυνση του ακινήτου, καθώς και σε ποιες οδούς έχει πρόσοψη το ακίνητο (Εικόνα 19).

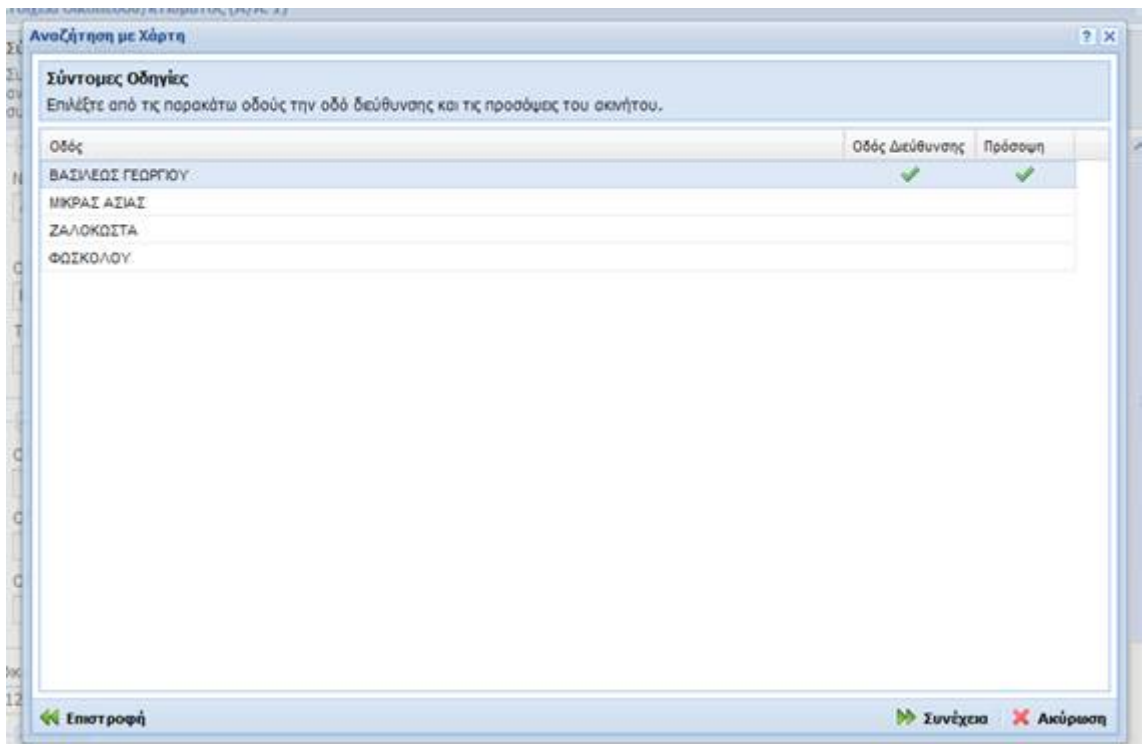

# **Εικόνα 19**

Οι τελικές επιλογές μεταφέρονται στην φόρμα διόρθωσης πατώντας με το ποντίκι «Συνέχεια».

## **Αποθήκευση Διορθώσεων**

Όταν ολοκληρωθεί η διόρθωση όλων των σημειωμένων σφαλμάτων, καταχωρούνται οι αλλαγές, επιλέγοντας «Αποθήκευση» (Εικόνα 20).

| Αποθήκευση |  |
|------------|--|
|            |  |

**Εικόνα 20** 

Εφόσον τα νέα στοιχεία που δόθηκαν είναι σωστά, εμφανίζεται μήνυμα επιτυχημένης καταχώρησης (Εικόνα 21).

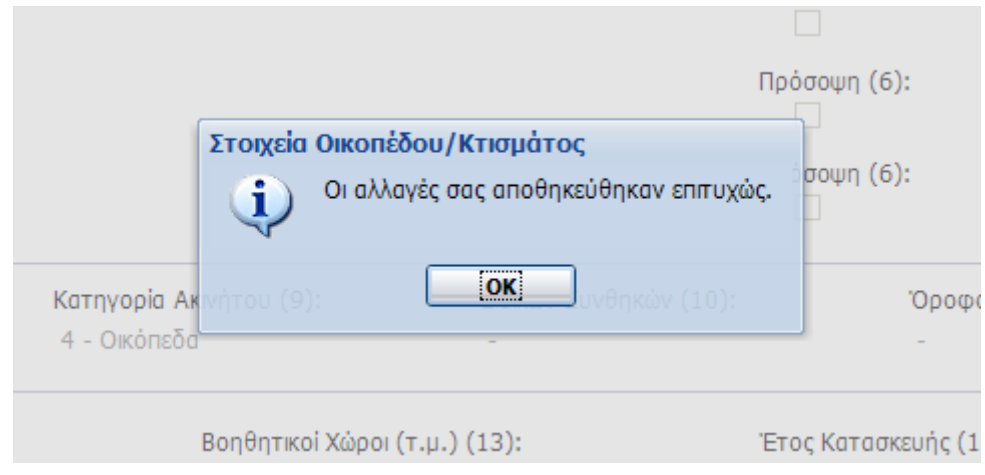

# **Εικόνα 21**

Σε αντίθετη περίπτωση, πεδία που παραμένουν λανθασμένα ή πεδία που εμφανίζονται νέα σφάλματα, σημειώνονται από την εφαρμογή και πρέπει να ακολουθηθεί η διαδικασία διόρθωσης που ήδη περιγράφηκε.

Σημειώνεται ότι η εφαρμογή δεν αποθηκεύει διορθώσεις που περιέχουν λάθη. Επίσης αν μεταβείτε σε άλλη σελίδα ή κλείσει το παράθυρο του φυλλομετρητή, χωρίς να έχει εμφανιστεί πρώτα το μήνυμα επιβεβαίωσης (Εικόνα 21), οποιεσδήποτε διορθώσεις χάνονται.

Μετά από επιτυχημένη καταχώρηση και έως την τελική υποβολή της δήλωσης, υπάρχει η δυνατότητα επιστροφής στη συγκεκριμένη οθόνη και εκ νέου αλλαγής όλων των πεδίων.

Οι διορθωμένες εγγραφές σημειώνονται στην οθόνη που περιέχει τη συγκεντρωτική κατάσταση των ακινήτων (Εικόνα 1) με το σύμβολο . Αφήνοντας το δείκτη του ποντικιού πάνω από το σύμβολο εμφανίζεται το πλήθος των σφαλμάτων που διορθώθηκαν στο συγκεκριμένο κτίσμα ή οικόπεδο (Εικόνα 22).

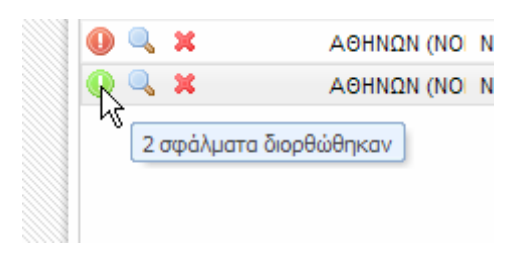

**Εικόνα 22** 

# **6. Οθόνη Περιγραφής Λαθών προς Διόρθωση**

Η συγκεκριμένη οθόνη παρουσιάζει τη λίστα των λαθών που εκκρεμούν στη δήλωση. Τα λάθη εμφανίζονται κατηγοριοποιημένα ανά ακίνητο (Εικόνα 1).

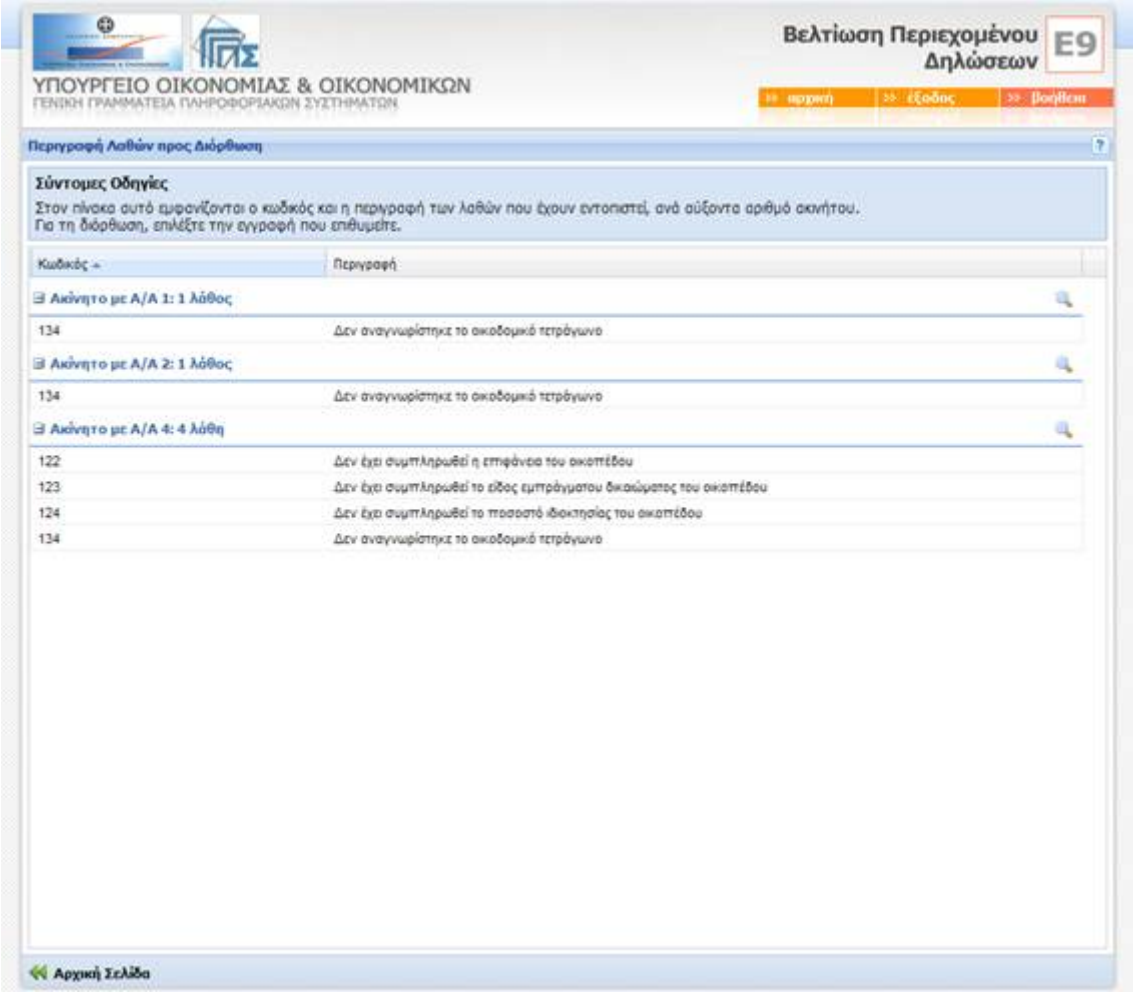

# **Εικόνα 1**

μεταβείτε απευθείας στην αντίστοιχη φόρμα διόρθωσης επιλέγοντας το σύμβολο **του**ή κάνοντας κλικ στο πεδίο περιγραφής του συγκεκριμένου λάθους.

Λάθη που διορθώνονται, αφαιρούνται από τη συγκεκριμένη λίστα. Όταν όλα τα λάθη διορθωθούν, η λίστα εμφανίζεται κενή (Εικόνα 2) και μπορεί να γίνει οριστική υποβολή της δήλωσης.

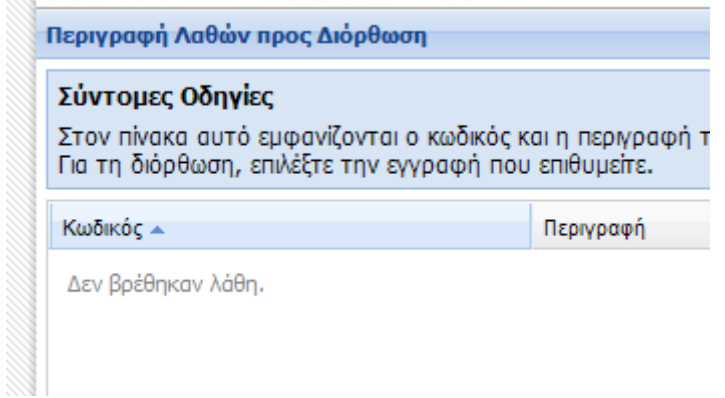

**Εικόνα 2** 

# **7. Οθόνη Οριστικής Υποβολής**

Η επιλογή της Οριστικής Υποβολής είναι δυνατή μόνο όταν διορθωθούν όλα τα λάθη της δήλωσης. Στη συγκεκριμένη οθόνη παρουσιάζεται μια σύνοψη της περιουσιακής κατάστασης (Εικόνα 1) και δίνεται η δυνατότητα οριστικής υποβολής της δήλωσης.

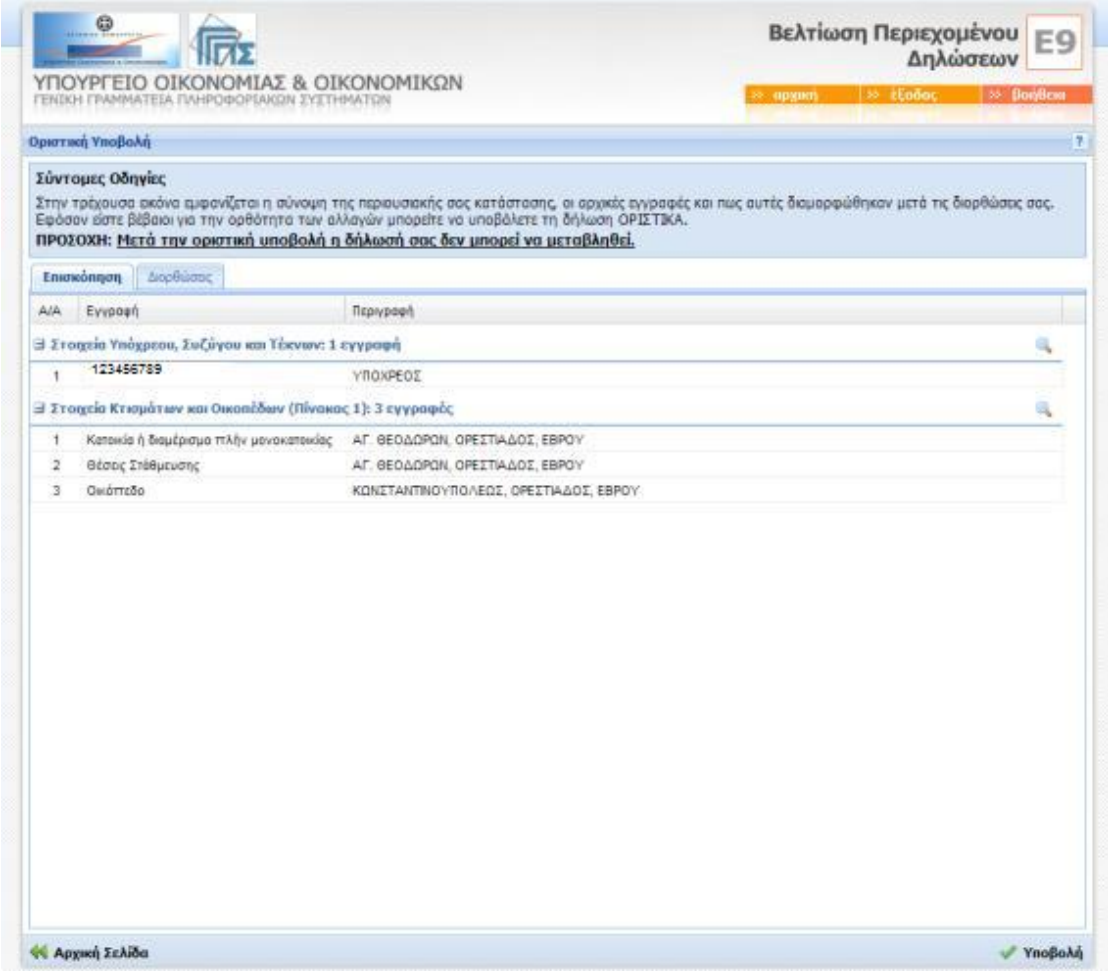

## **Εικόνα 1**

Εφόσον, οι διορθώσεις που έχετε καταχωρήσει είναι ορθές μπορείτε να προχωρήσετε στην οριστική υποβολή της δήλωσης πατώντας με το ποντίκι «Υποβολή» (Εικόνα 2).

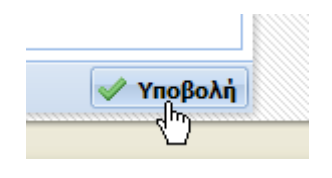

**Εικόνα 2** 

Η υποβολή της δήλωσης είναι ενέργεια **μη αναστρέψιμη** και από τη στιγμή που πραγματοποιηθεί, τα καταχωρημένα στοιχεία δεν αλλάζουν. Η εφαρμογή εμφανίζει μήνυμα επιβεβαίωσης (Εικόνα 3).

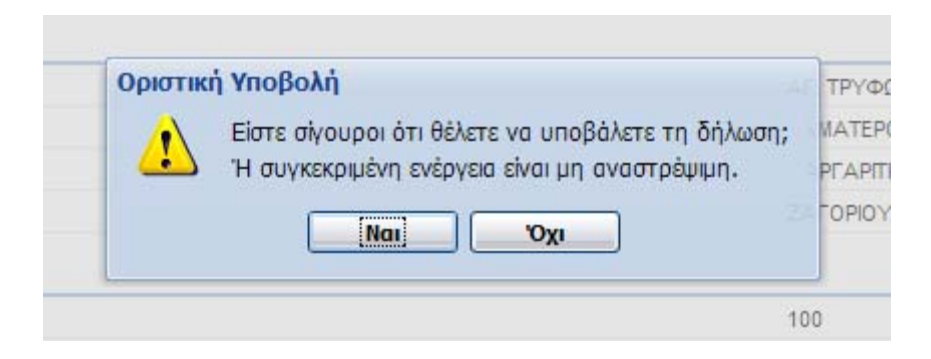

**Εικόνα 3** 

Μετά την επιτυχημένη υποβολή, εμφανίζονται τα στοιχεία καταχώρησης της δήλωσης.(Εικόνα 4).

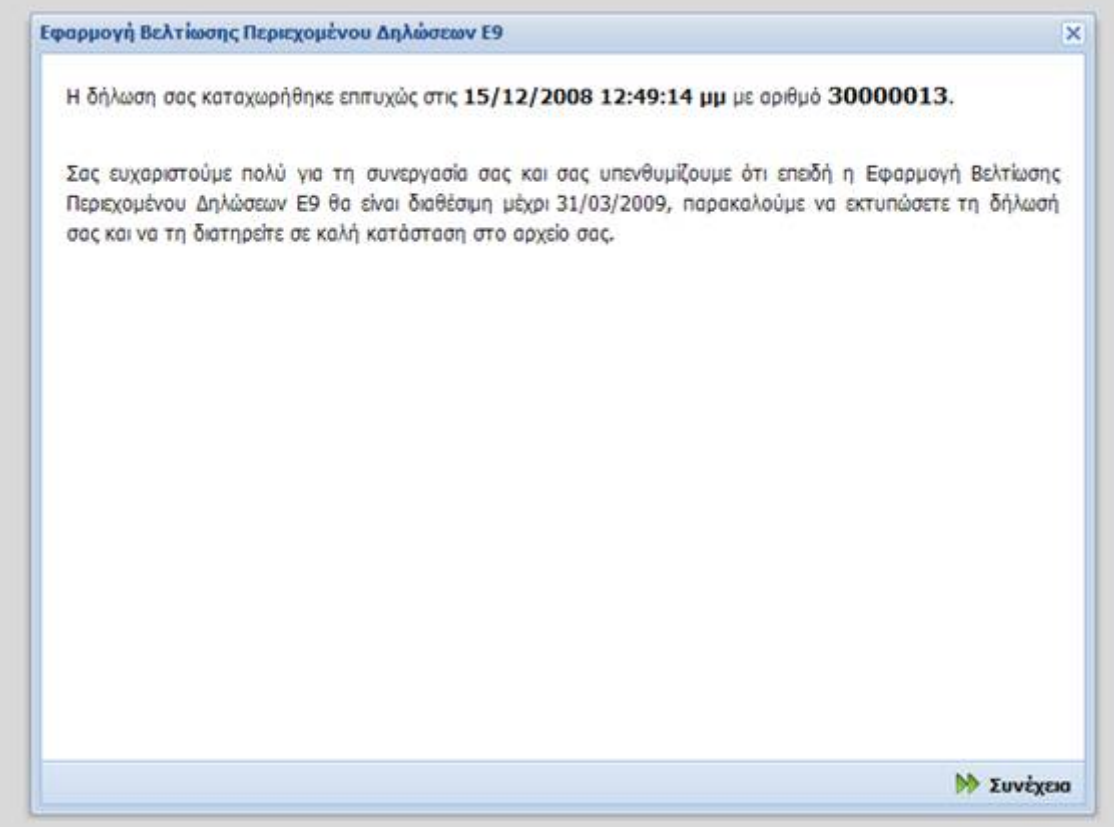

## **Εικόνα 4**

Μέτα την οριστική υποβολή όλες οι επιλογές της αρχικής οθόνης της εφαρμογής απενεργοποιούνται, εκτός από την επιλογή ανάκτησης της δήλωσης σε μορφή PDF (Εικόνα 5).

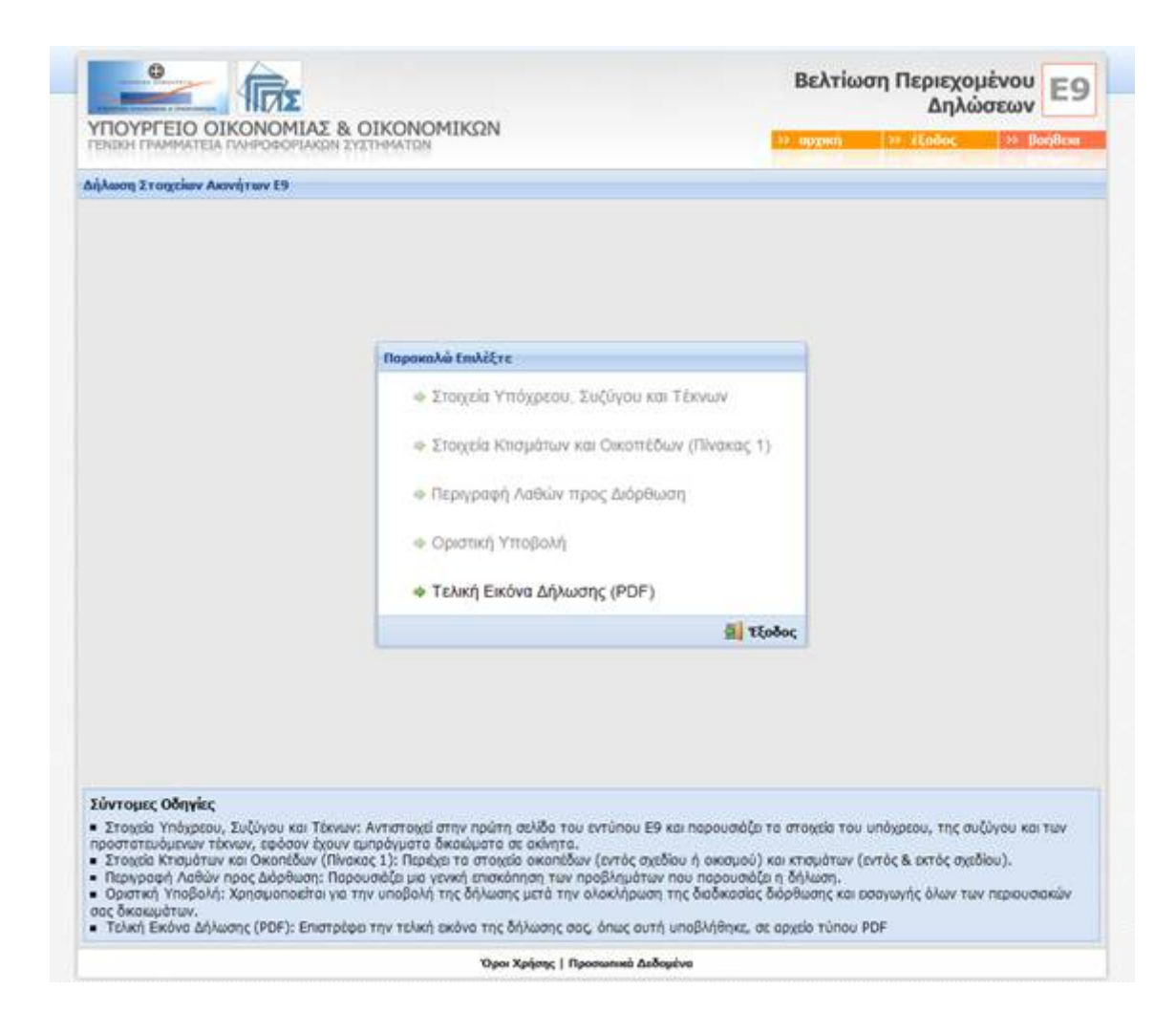

**Εικόνα 5** 

## **8. Εξαρχής υποβολή δήλωσης Ε9**

Πρόκειται για υποβολή δήλωσης Ε9 που περιλαμβάνει το σύνολο των ακινήτων που υπάρχουν την 1/1/2008. Στην περίπτωση αυτή συμπληρώνονται τα στοιχεία της πρώτης σελίδας με τα στοιχεία της συζύγου και των προστατευόμενων τέκνων καθώς και όλα τα περιουσιακά δικαιώματα του Πίνακα 1 (κτίσματα εντός και εκτός σχεδίου και οικόπεδα) και Πίνακα 2 (αγροτεμάχια), του υπόχρεου, της συζύγου και των προστατευόμενων τέκνων. Σημειώνεται ότι το ειδοποιητήριο έχει χαρακτηρισμό ΕΤ 30 ή ΕΤ 31.

Οι οθόνες που χρησιμοποιούνται για την καταχώρηση των στοιχείων της συζύγου και προστατευόμενων τέκνων καθώς και των στοιχείων του πίνακα 1, είναι οι ίδιες που περιγράφηκαν παραπάνω.

## **1. Οθόνη Πίνακα 2 - Στοιχεία Αγροτεμαχίων**

Η συγκεκριμένη οθόνη αντιστοιχεί στον Πίνακα 2 του εντύπου και επιτρέπει την εισαγωγή ή διόρθωση αγροτεμαχίων που περιλαμβάνονται στη δήλωση (Εικόνα 1).

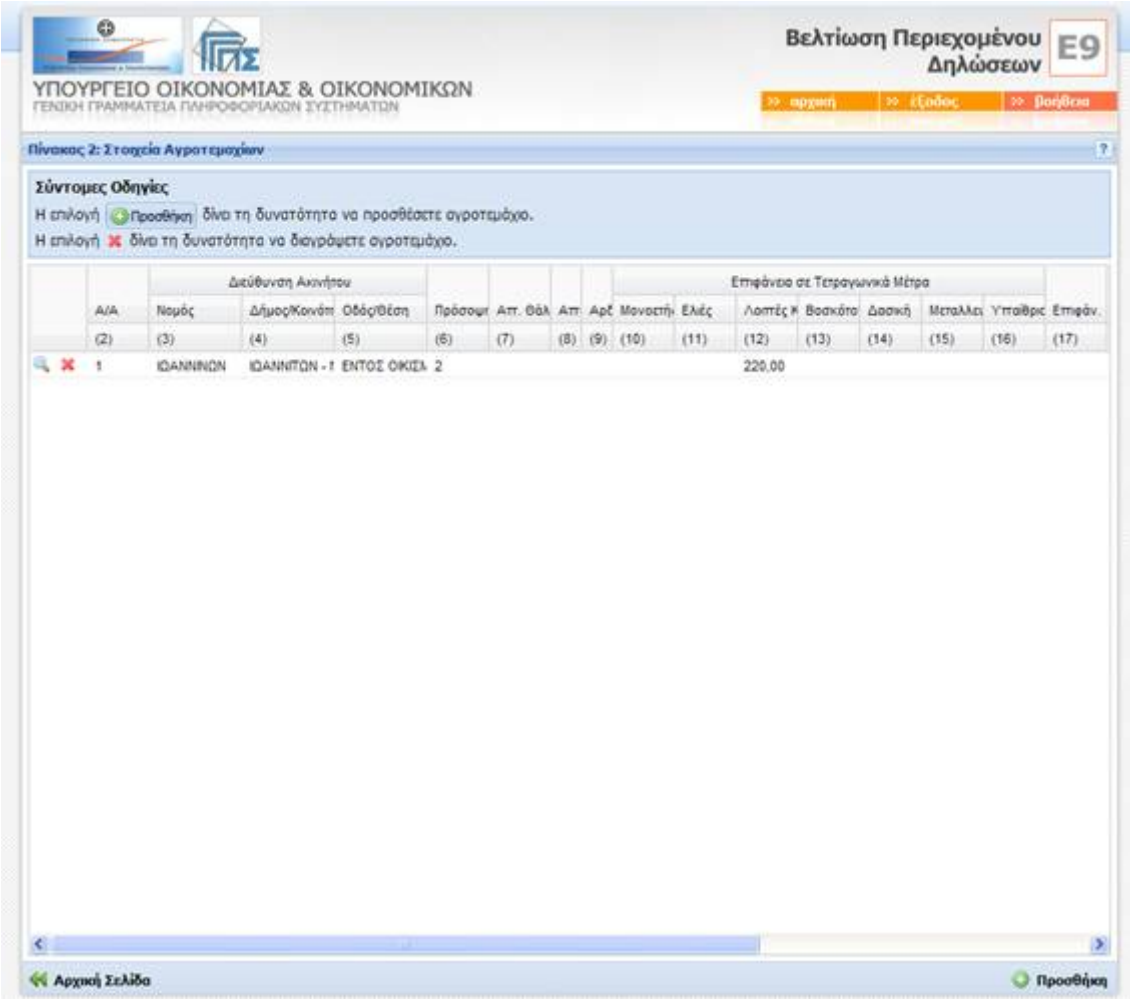

**Εικόνα 1** 

Για την προσθήκη ενός καινούριου αγροτεμαχίου χρησιμοποιείται η οθόνη εισαγωγής η οποία εμφανίζεται με το πλήκτρο Προσθήκη στο κάτω δεξιά μέρος της οθόνης (Εικόνα 2).

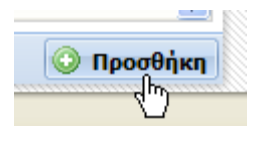

**Εικόνα 2** 

Κάνοντας κλικ με το ποντίκι στο σύμβολο <sup>θιλ</sup>ή στο σώμα της εγγραφής εμφανίζεται η οθόνη εισαγωγής που περιέχει αναλυτικά τα στοιχεία του αγροτεμαχίου που αντιστοιχούν στην εγγραφή και επιτρέπει την εισαγωγή των στοιχείων.

Για τη διαγραφή των στοιχείων μιας συγκεκριμένης εγγραφής που καταχωρήθηκε από λάθος, χρησιμοποιείται το σύμβολο (Εικόνα 3).

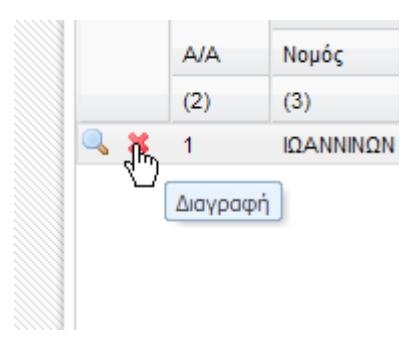

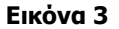

# **2. Οθόνη Εισαγωγής**

Η οθόνη «Στοιχεία Αγροτεμαχίου» επιτρέπει την εισαγωγή των στοιχείων ενός αγροτεμαχίου (Εικόνα 4).

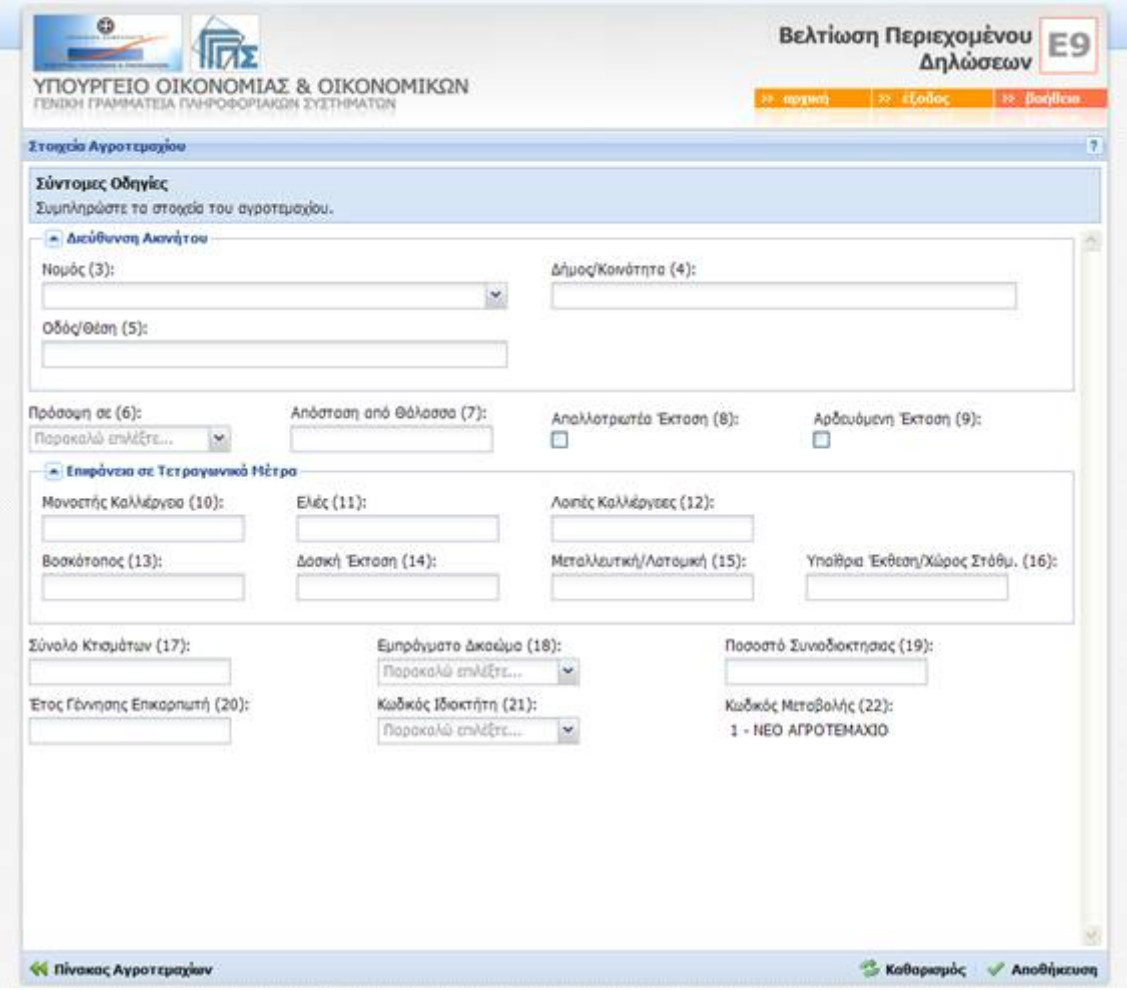

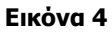

# **Εισαγωγή Στοιχείων Θέσης Αγροτεμαχίου**

Για τον ακριβή προσδιορισμό της θέσης ενός αγροτεμαχίου η εφαρμογή παρέχει κάποια βοηθήματα κατά τη συμπλήρωση των σχετικών πεδίων.

# **Νομός**

Χρησιμοποιώντας το σύμβολο **ε**μφανίζεται η πλήρης λίστα των νομών της Ελλάδας από όπου μπορεί να γίνει απευθείας η επιλογή (Εικόνα 5).

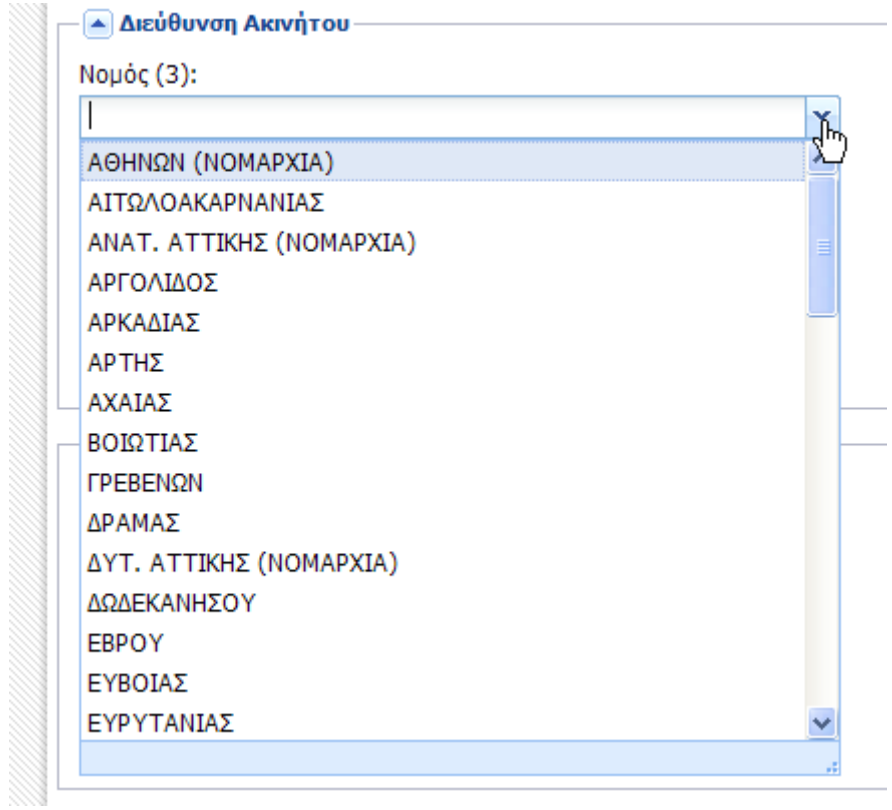

# **Εικόνα 5**

Οι επιλογές της λίστας ελαττώνονται αν ο χρήστης πληκτρολογήσει ένα ή περισσότερα γράμματα (Εικόνα 6).

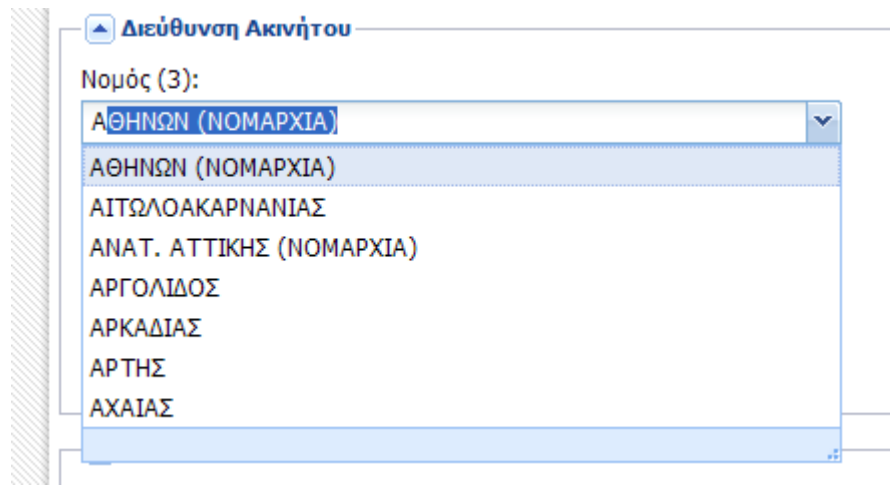

# **Εικόνα 6**

Στην Εικόνα 6 έχει πληκτρολογηθεί το γράμμα Α (άλφα), οπότε αυτόματα οι επιλογές της λίστας περιορίζονται σε αυτές που ξεκινάνε με το συγκεκριμένο γράμμα.

Σημειώνεται ότι για δικαιώματα που βρίσκονται στο νομό Αττικής, αντί για το νομό πρέπει να επιλεχθεί η αντίστοιχη νομαρχία (Αθηνών, Πειραιώς, Ανατολικής ή Δυτικής Αττικής).

Σελίδα **26** από **30**

## **Δήμος / Κοινότητα**

Εφόσον επιλεγεί νομός, πρέπει να επιλεγεί ο δήμος ή η κοινότητα που ανήκει το ακίνητο. Επειδή δεν είναι πρακτικό να εμφανιστεί λίστα με όλους τους δήμους και τις κοινότητες, η εφαρμογή απαιτεί να συμπληρωθούν τουλάχιστον 2 γράμματα από το όνομα πριν την εμφάνιση της λίστας (Εικόνα 7).

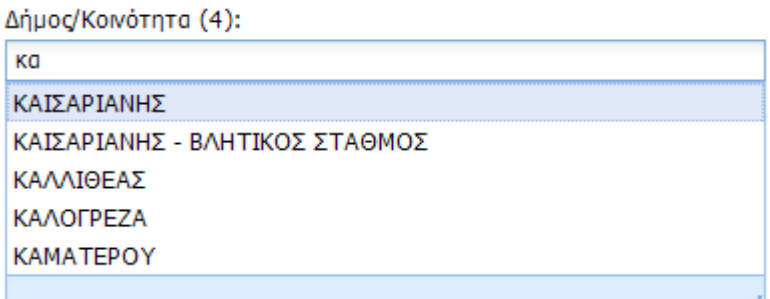

#### **Εικόνα 7**

Στην Εικόνα 7, έχει επιλεγεί ως νομός η Νομαρχία Αθηνών και έχουν πληκτρολογηθεί τα γράμματα ΚΑ.

Στην περίπτωση που δεν έχει επιλεγεί νομός, η λίστα των δήμων/κοινοτήτων που εμφανίζεται περιλαμβάνει και την πληροφορία του νομού (Εικόνα 8). Με την επιλογή του δήμου συμπληρώνεται αυτόματα και το πεδίο του νομού.

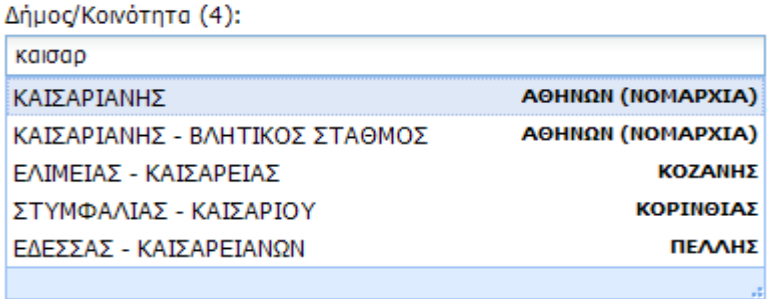

## **Εικόνα 8**

## **Αποθήκευση Στοιχείων**

Όταν ολοκληρωθεί η εισαγωγή όλων των στοιχείων μπορεί να καταχωρηθεί η εγγραφή, χρησιμοποιώντας το πλήκτρο Αποθήκευση (Εικόνα 9).

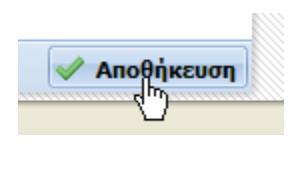

**Εικόνα 9** 

Εφόσον τα νέα στοιχεία που δόθηκαν είναι σωστά, τότε εμφανίζεται μήνυμα επιτυχημένης καταχώρησης (Εικόνα 10).

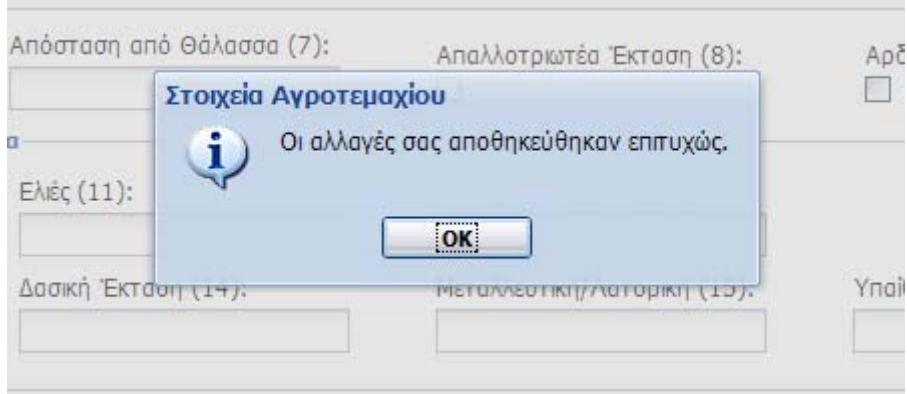

# **Εικόνα 10**

Σε αντίθετη περίπτωση, στο κάτω μέρος της οθόνης εμφανίζεται το σύνολο των λαθών που βρέθηκαν, ενώ τα πεδία που κρίνεται ότι απαιτούν διόρθωση σημειώνονται με κόκκινο χρώμα και δεξιά τους εμφανίζεται το σύμβολο (Εικόνα 11).

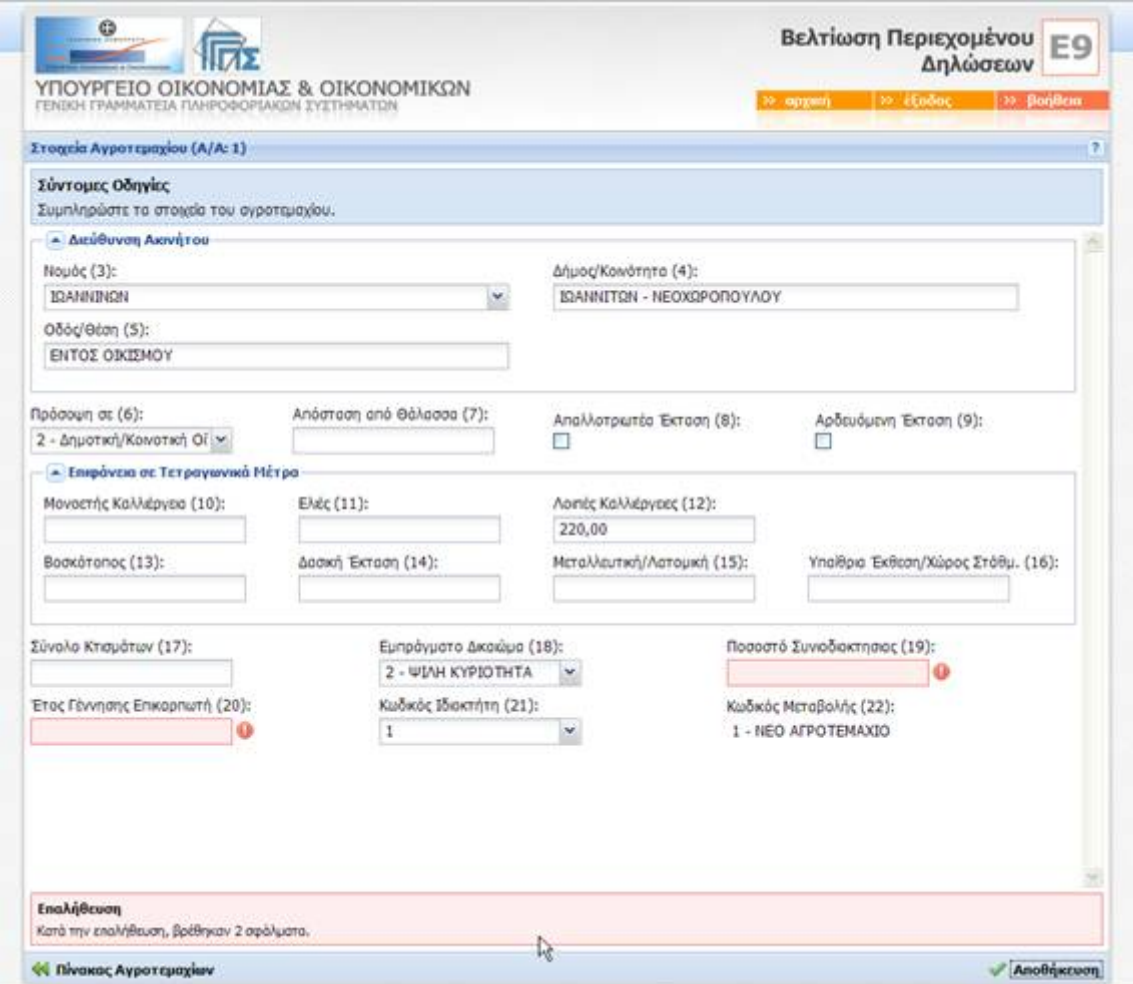

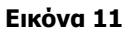

Αφήνοντας το δείκτη του ποντικιού πάνω από το συγκεκριμένο σύμβολο εμφανίζεται η περιγραφή του σφάλματος που ανιχνεύθηκε (Εικόνα 12).

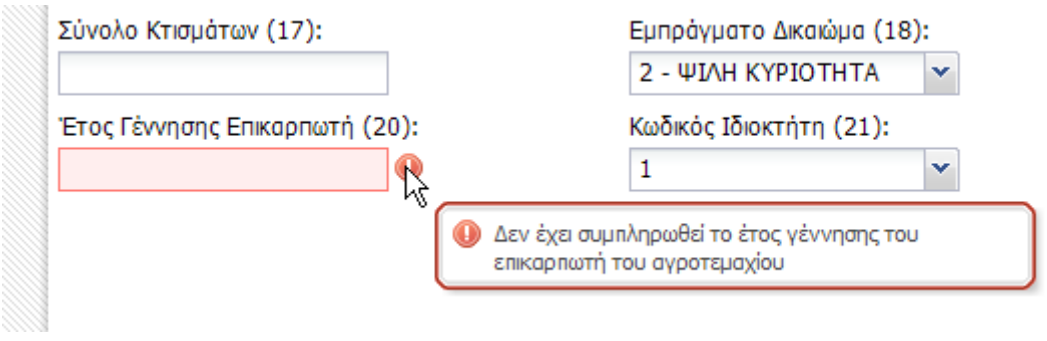

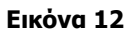

Σημειώνεται ότι η εφαρμογή δεν αποθηκεύει διορθώσεις που περιέχουν λάθη και ότι αν μεταβείτε σε άλλη σελίδα ή κλείσει το παράθυρο του φυλλομετρητή, χωρίς να έχει εμφανιστεί πρώτα το μήνυμα επιβεβαίωσης (Εικόνα 10), οποιεσδήποτε προσωρινές διορθώσεις θα χαθούν.

Μετά από επιτυχημένη καταχώρηση και έως την τελική υποβολή της δήλωσης, υπάρχει η δυνατότητα επιστροφής στη συγκεκριμένη οθόνη και εκ νέου αλλαγής των πεδίων που ήταν αρχικά σημειωμένα ως λανθασμένα.

Με την καταχώρηση, του συνόλου των ακινήτων (πίνακες 1 και 2) και των στοιχείων της 1ης σελίδας της δήλωσης Ε9, ολοκληρώνεται η εισαγωγή της περιουσιακής εικόνας όπως αυτή υπάρχει την 1/1/2008. Για την οριστικοποίηση της διαδικασίας επιλέγεται η **οριστική υποβολή** από το **Κεντρικό Μενού Επιλογών (Αρχική Σελίδα)**.

Οι οθόνες που χρησιμοποιούνται για την οριστική υποβολή και την εκτύπωση της τελικής εικόνας της δήλωσης, είναι οι ίδιες που περιγράφηκαν παραπάνω.